#### **Lee atentamente las instrucciones 2**

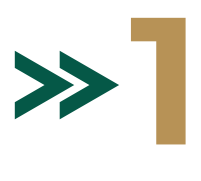

Selecciona el semestre al que perteneces para ingresar a la evaluación.

> Ingresa tu CURP en el apartado "**Contraseña de acceso del alumno"**. Asegúrate de que los datos de tu CURP sean correctos.

> Da clic en el botón "**Iniciar evaluación"** para ingresar al examen.

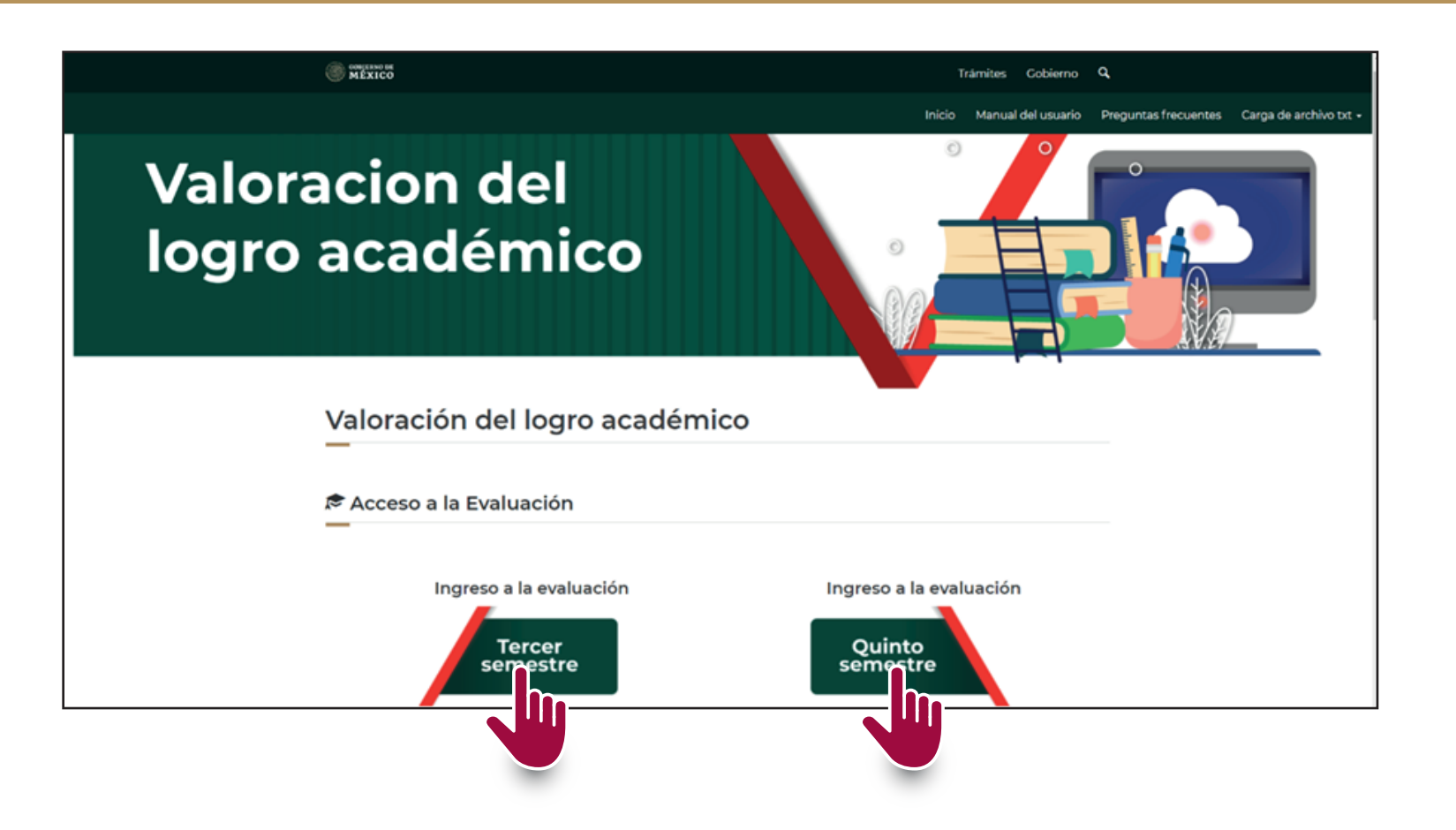

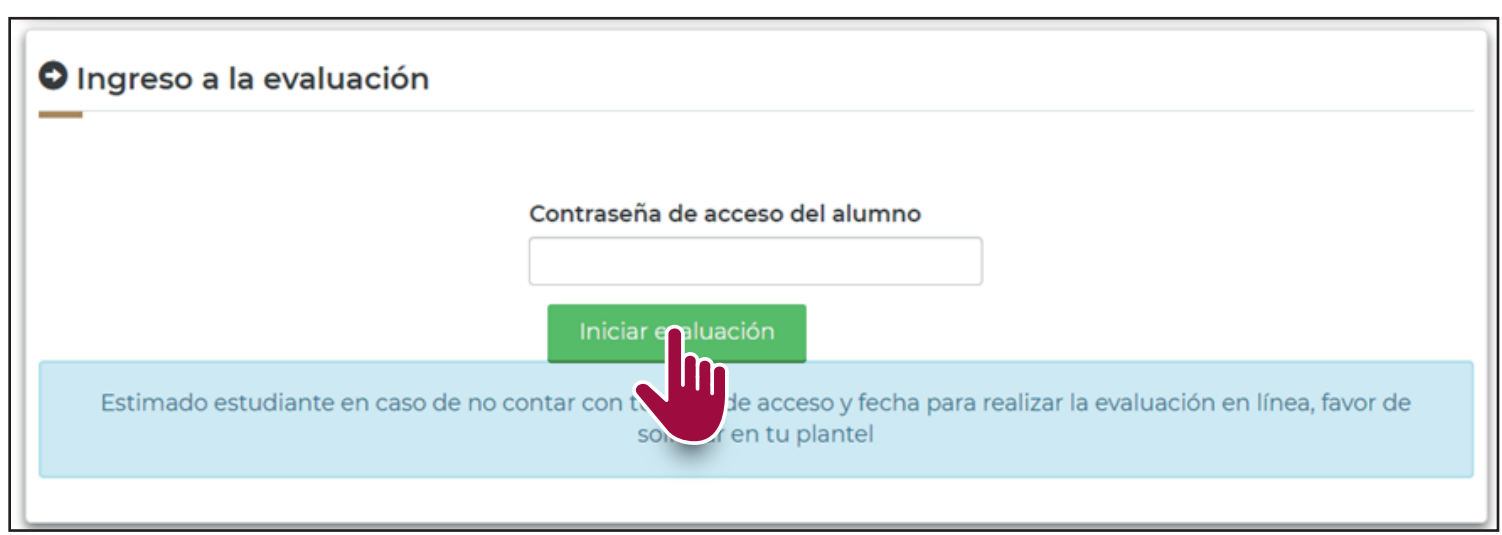

Una vez terminado el examen y si aún cuentas con tiempo, podrás corregir tus respuestas dando clic<br>en el botón "**Modificar respuestas**". Al concluir da clic en el botón "**Finalizar y enviar evaluación**". en el botón "**Modificar respuestas**". Al concluir da clic en el botón "**Finalizar y enviar evaluación**".

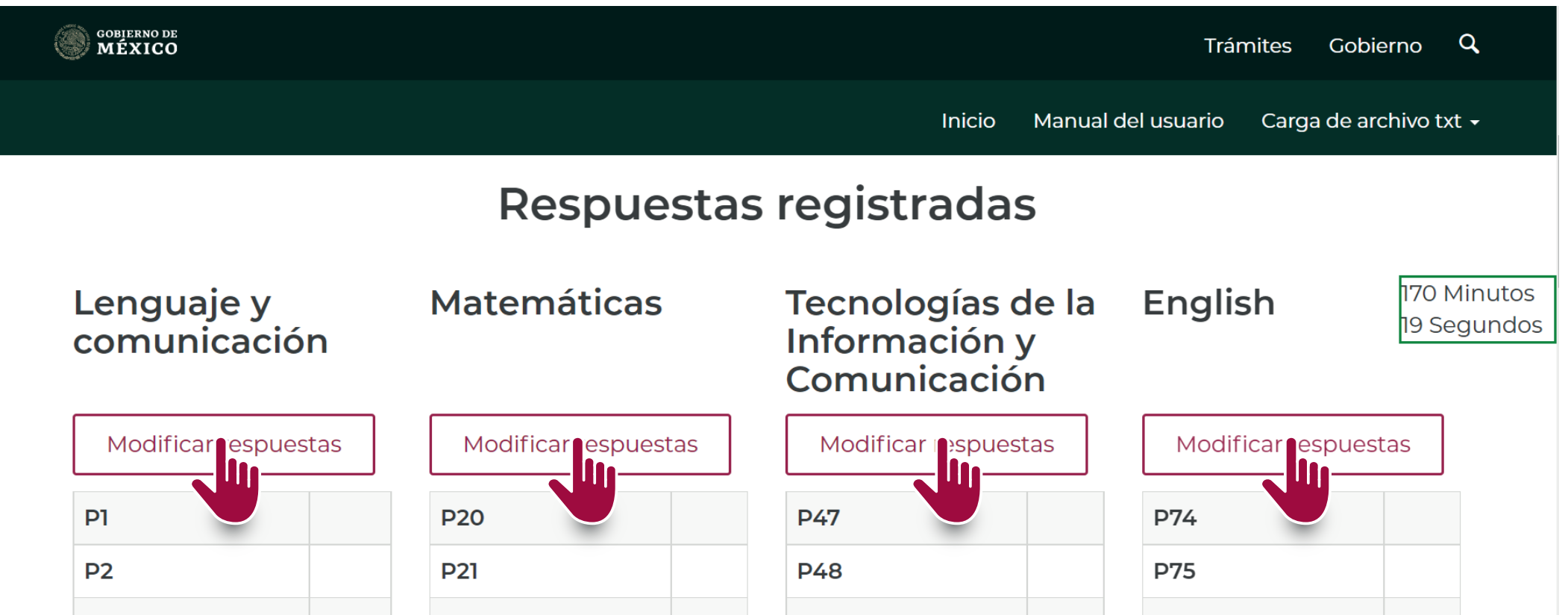

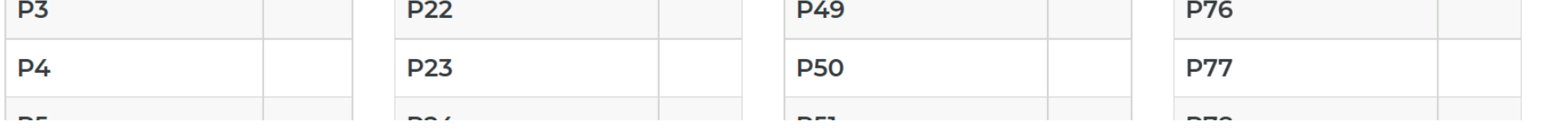

Finalizar y er∎riar evaluación

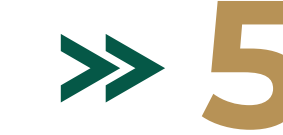

### **Reporta cualquier inconveniente a las autoridades de tu plantel.**

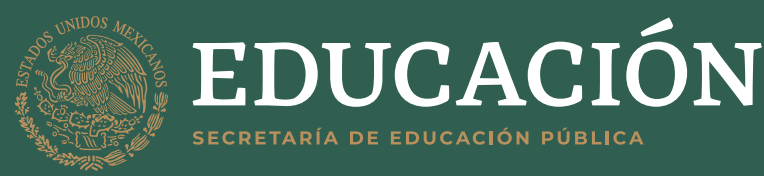

**Secretaría de Educación Pública** Subsecretaría de Educación Media Superior Coordinación Sectorial de Fortalecimiento Académico

# **Pasos para ingresar a la Valoración del logro académico**

**5** Verifica tus datos y da clic en el botón "**Generar comprobante en formato pdf**" como se muestra en las imágenes.

Evaluación Enviada

#### Sustentante

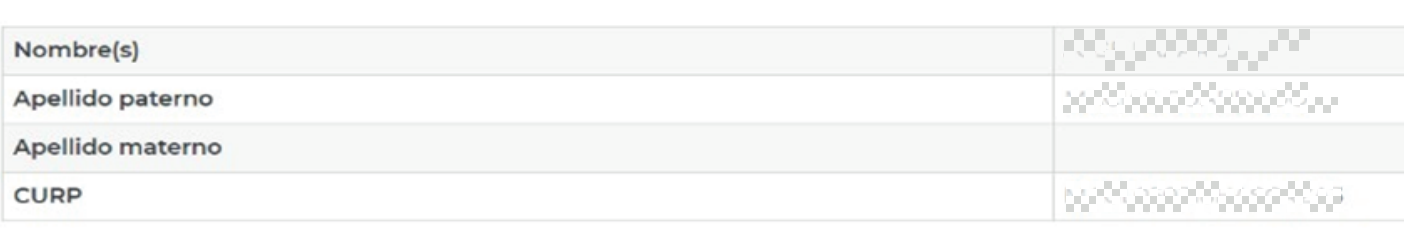

Su evaluación fue enviada con Exito el 2021-09-02 18:55:40

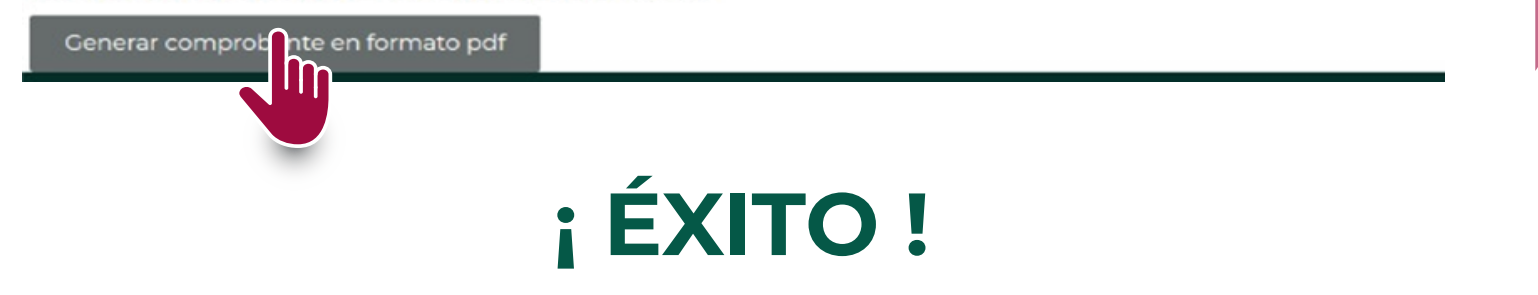

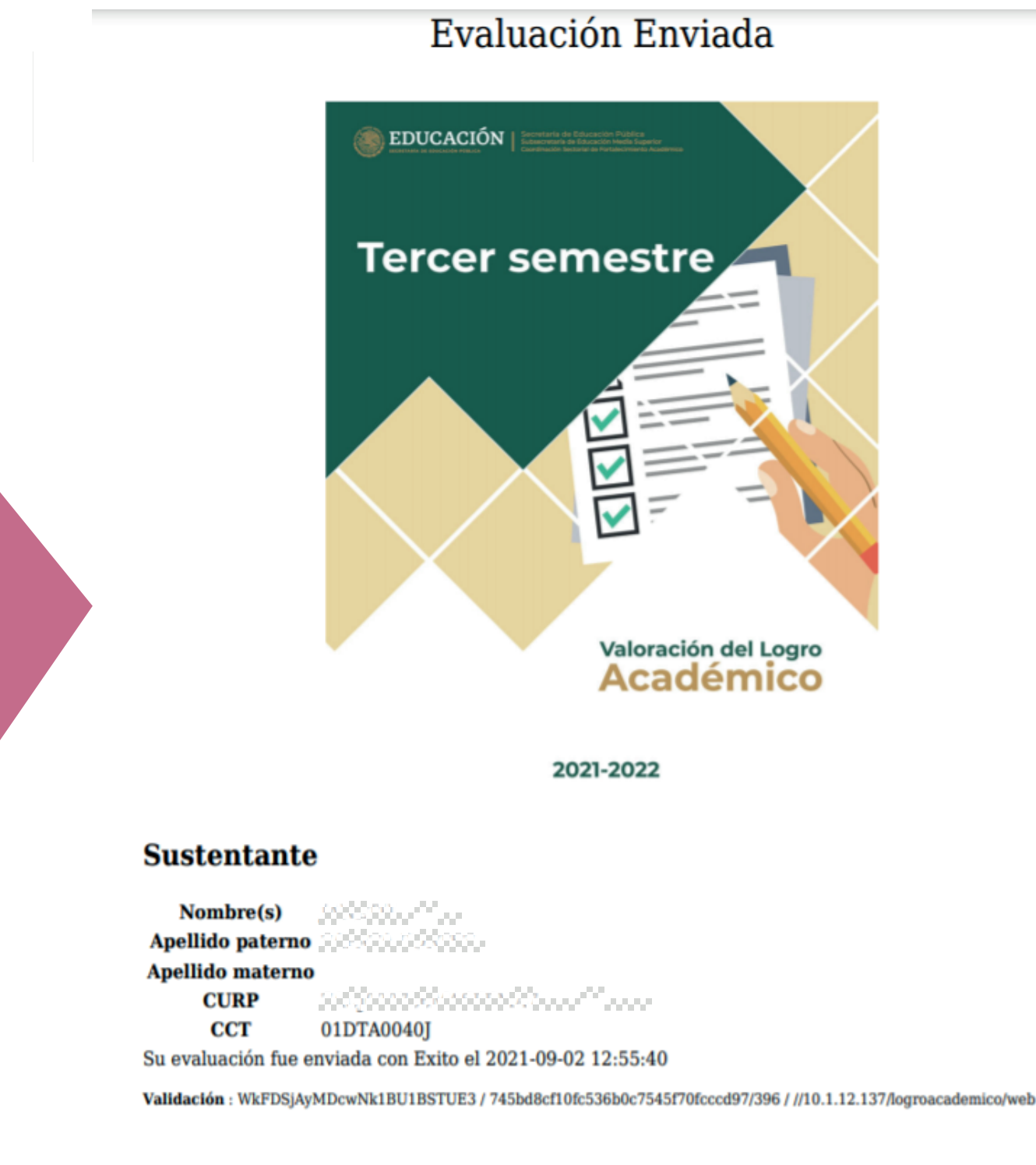

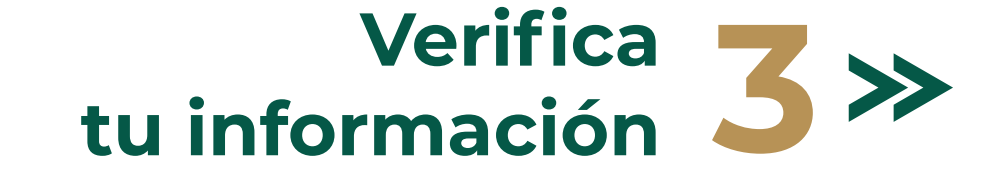

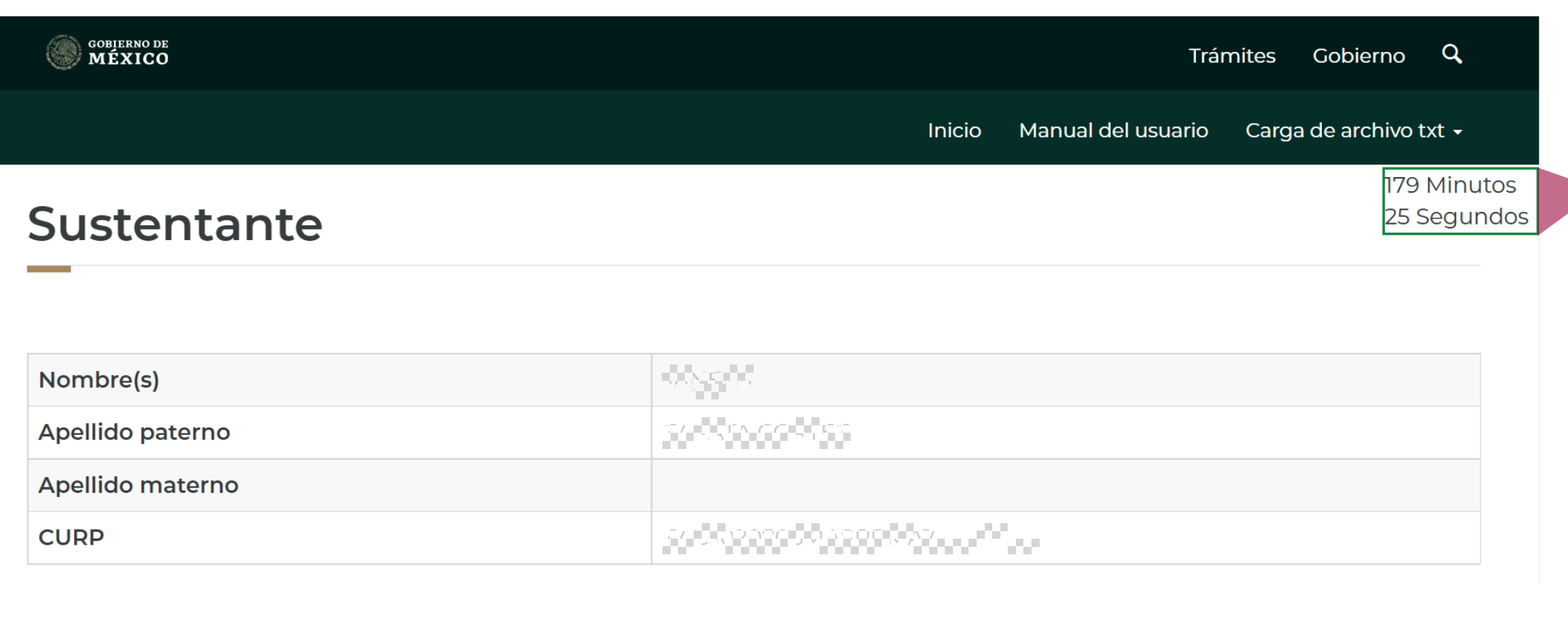

Revisa que la información presentada sea correcta.

En la parte superior derecha podrás verificar el tiempo restante de la evaluación.

Lee cada pregunta y selecciona el óvalo de la respuesta correcta, al finalizar cada sección da clic en el botón "**Guardar y pasar a la siguiente asignatura**".

## **http://logroacademico.cosfac.sems.gob.mx**

Ingresa a la siguiente dirección en la hora y fecha asignada por tu plantel:

Guardar y pasar a la siguiente asignatura